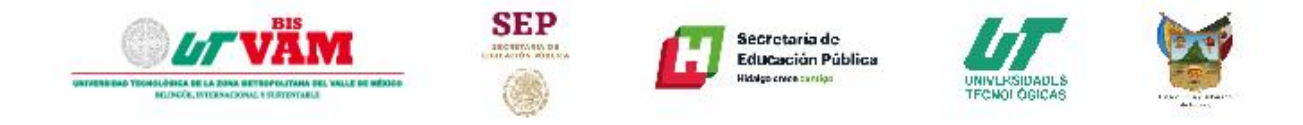

## **PROCESO DE PAGO DE HISTORIAL ACADÉMICO**

Instrucciones: Lee cuidadosamente la convocatoria y sigue los pasos que se muestran a continuación.

- 1. Ingresa al link: http://serviciosescolares.utvam.edu.mx/sistema/, en donde deberás acceder con tu usuario y contraseña asignados anteriormente.
- 2. En el menú \$Caja→Pagos, da clic.

Te aparecerá algo similar como se muestra en la imagen siguiente.

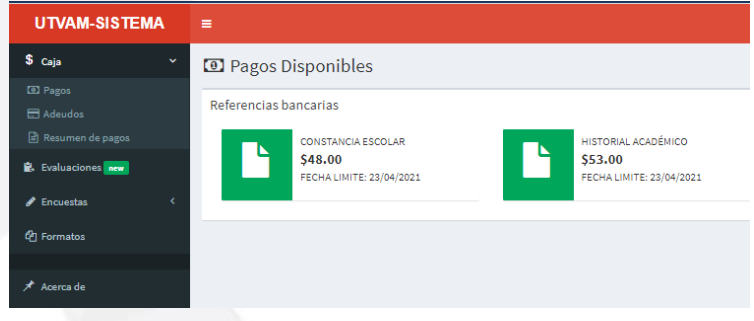

3. Da clic en la opción que aparece **"Historial Académico",** para generar tu referencia bancaria.

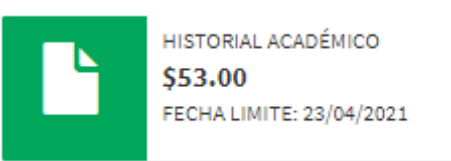

4. Te aparecerá este recuadro, en donde elige porque medio realizaras tu pago.

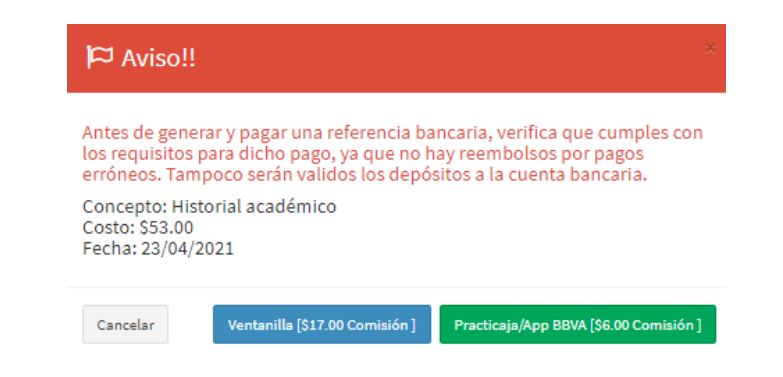

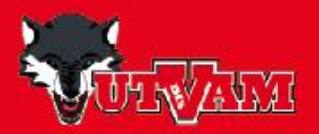

Boulevard Miguel Hidalgo y Costilla y Circuito General Felipe Ángeles Ramírez, Fraccionamiento Los Héroes Tizayuca. Tel. 01 (771) 247 4028 E-mail rectoria@utvam.edu.mx, asistenterectoria@utvam.edu.mx

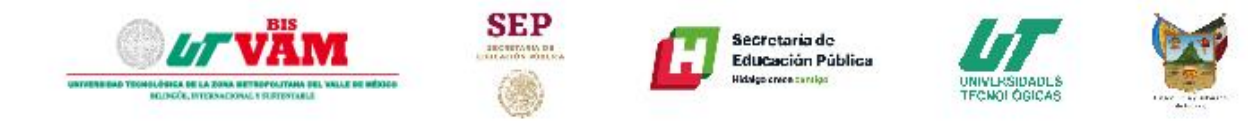

En esta opción tendrás que seleccionar cuidadosamente el método de pago, ya que cada uno tiene una comisión bancaria distinta, así como determinado tiempo para que se vea reflejado el pago en el sistema (considera que los movimientos se aplicarán solo en días hábiles).

Una vez que lo hayas seleccionado obtendrás tu referencia bancaria la cual podrás imprimir.

**¡OJO! Las referencias bancarias son únicas e intransferibles, revisa la fecha límite para pagarla, solo serán válidos los pagos realizados a través de este procedimiento, no se podrán aceptar pagos realizados directamente a la cuenta bancaria.**

> **Dudas y/o aclaraciones: Tel: 771 247 4028 Ext. 5057**

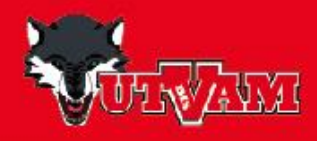

Boulevard Miguel Hidalgo y Costilla y Circuito General Felipe Ángeles Ramírez, Fraccionamiento Los Héroes Tizayuca. Tel. 01 (771) 247 4028 E-mail rectoria@utvam.edu.mx, asistenterectoria@utvam.edu.mx